## **Guide to Complete eVA User Application Using DocuSign**

1. After signing into the eDocs Procurement page using your Single Sign On (SSO), click on the **eVA User Application** link.

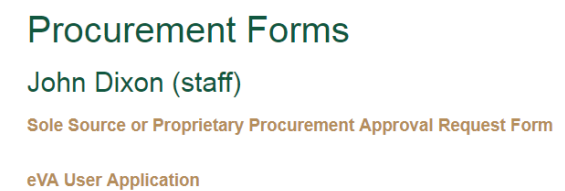

2. Once the DocuSign PowerForm is opened, type in your email along with your Supervisor's name and email and click the "Begin Signing" button.

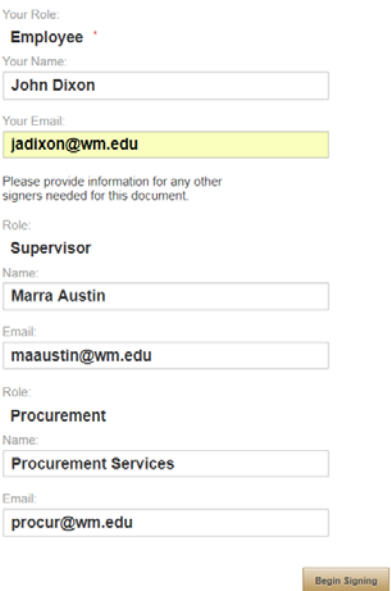

*Note: Do not edit the "Procurement" role information as this is used to complete the approval flow.* 

3. After the DocuSign application loads, select the "Continue" button located in the top right of the screen

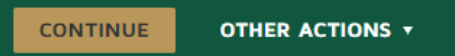

4. Under "User Information", complete the required blank red boxes

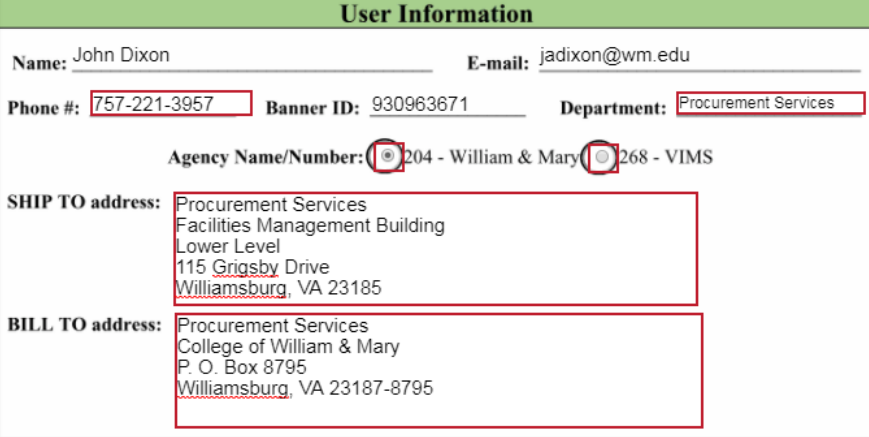

## 5. Under "Expenditure Limit Approvals", select the applicable option

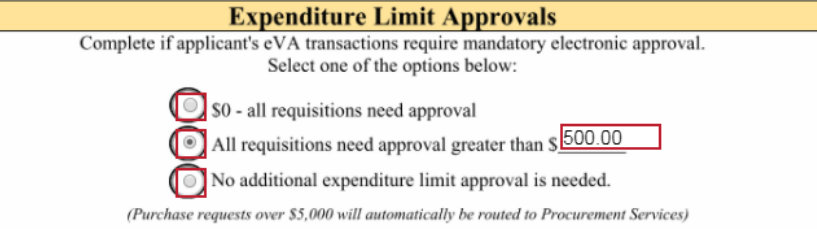

- a. *\$0 all requisitions need approval* All of the applicant's eVA purchase requisitions, no matter the dollar amount, will require a designated expenditure limit approver (supervisor, business manager, etc.).
- b. *All requisitions need approval greater than*  $\beta$  -eVA requisitions submitted by the applicant greater than the specified dollar amount will require a designated expenditure limit approver (supervisor, business manager, etc.).
- c. *No additional expenditure limit approval is needed.*  No additional approval will be required for any of the applicant's purchase requisitions
- 6. If the applicant's eVA purchase requisitions will require additional approval, please list the expenditure limit approver in the required field. If no additional approval is required, please enter "N/A" into the field.

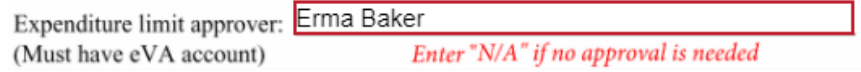

7. Select the "Sign" button

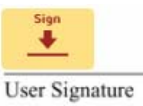

8. Select the style of signature that best suits and then click "ADOPT AND SIGN" to apply the electronic signature Adopt Your Signature

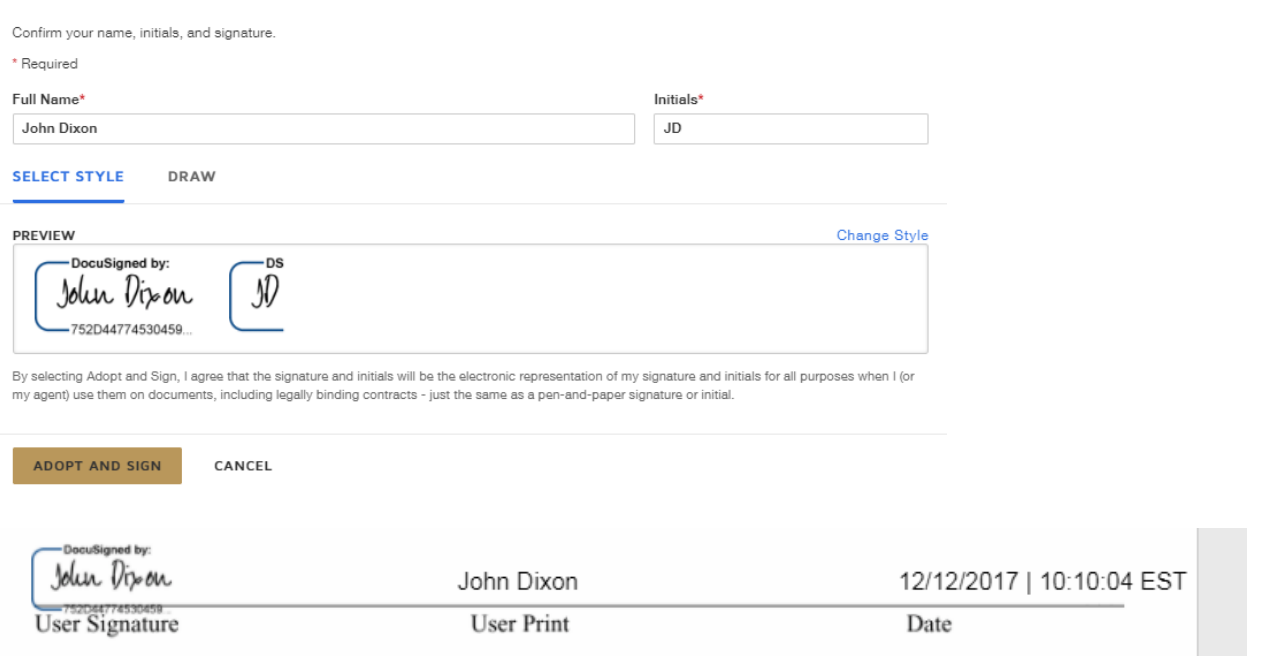

9. The application will then jump to the "eVA Acceptable Use Acknowledgment Form" for review and signature. Once the applicant has read through this form, select the "Sign" button to apply the applicant's electronic signature.<br>il Security Officer at

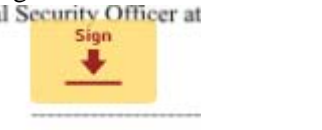

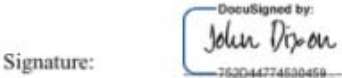

- 10. Next, the applicant will type their appropriate job title
	- e-Procurement Officer Title:
- 11. Select the "FINISH" button once all fields have been completed

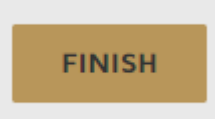

12. The application will then be routed to the specified Supervisor for approval and signature Thank you.

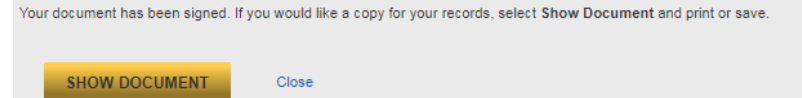

13. The Supervisor will receive an email to review and sign the submitted eVA application

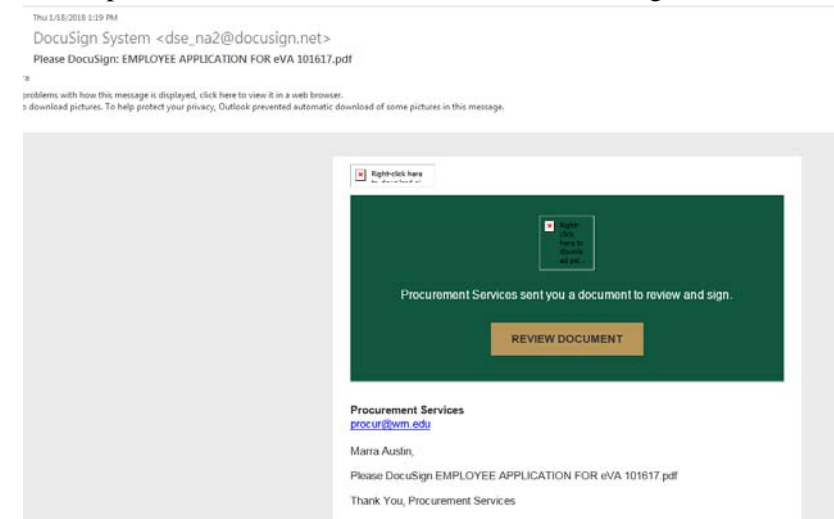

- 14. Click the "REVIEW DOCUMENT" button in the email to open the DocuSign form
- 15. Select "CONTINUE"

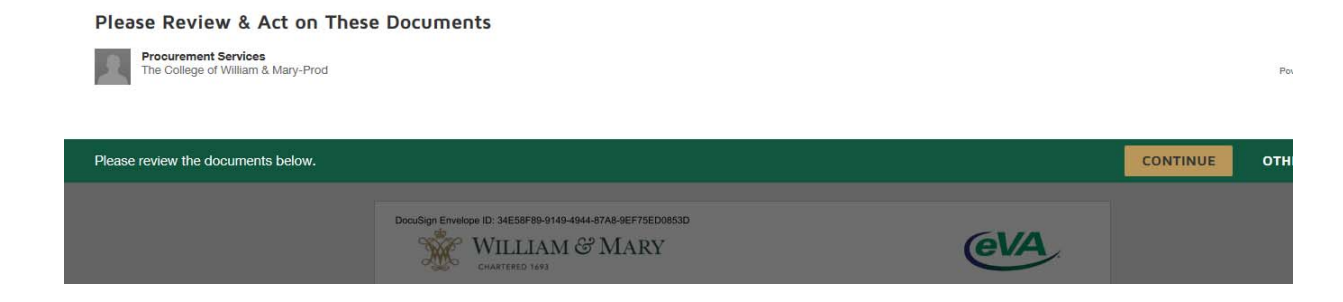

16. Review the application and select "NEXT" to move to the signature line on the application

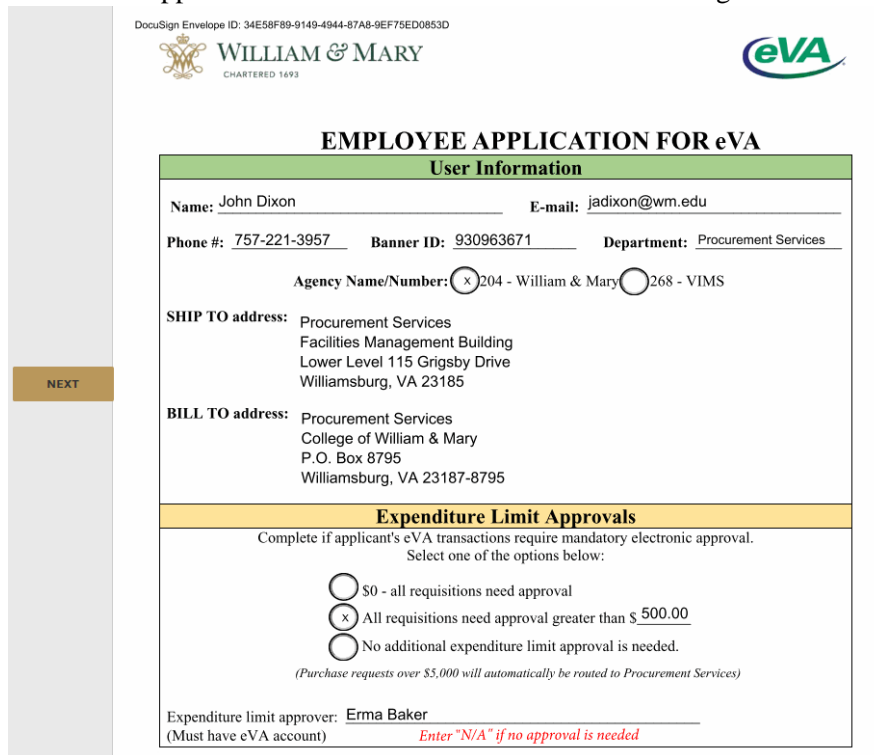

17. Select the "Sign" button to apply the digital signature

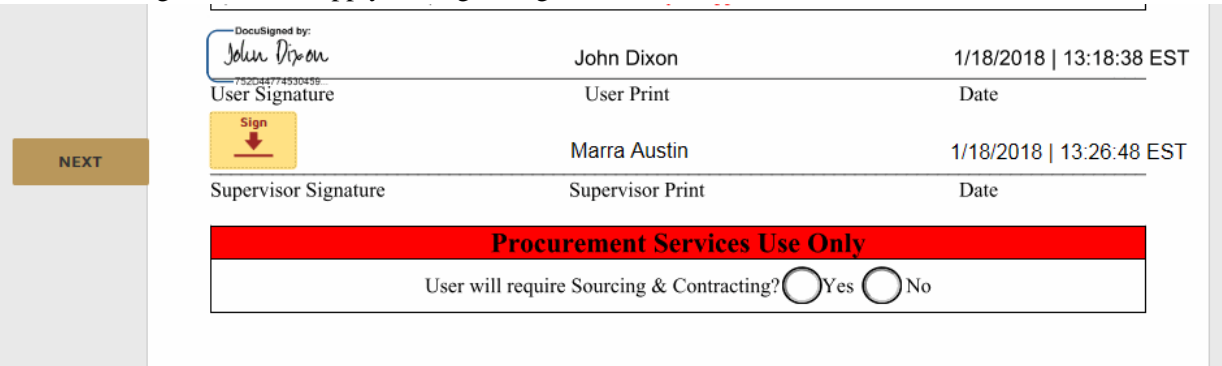

## 18. Select the "FINISH" button

N

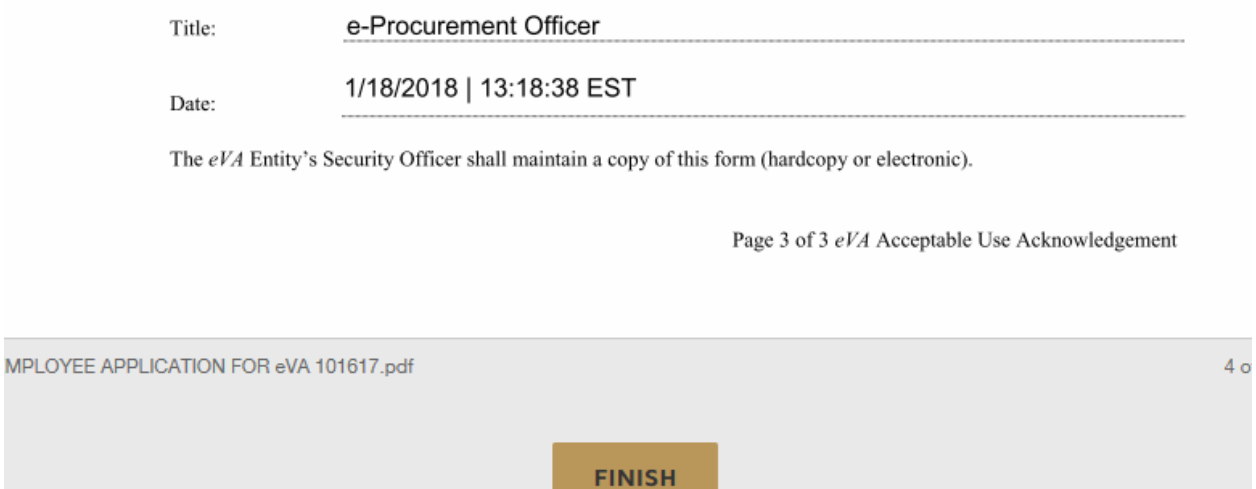

19. Select "NO THANKS" to the Log in to DocuSign screen

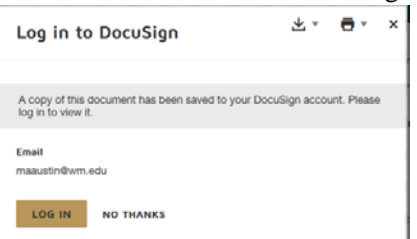

- 20. The application will then be routed to Procurement Services where they will determine if Sourcing & Contracting is required then complete the application.
- 21. Once Procurement Services has finished, all applicable signers will receive a copy of the completed document via email

**Docu**Sign

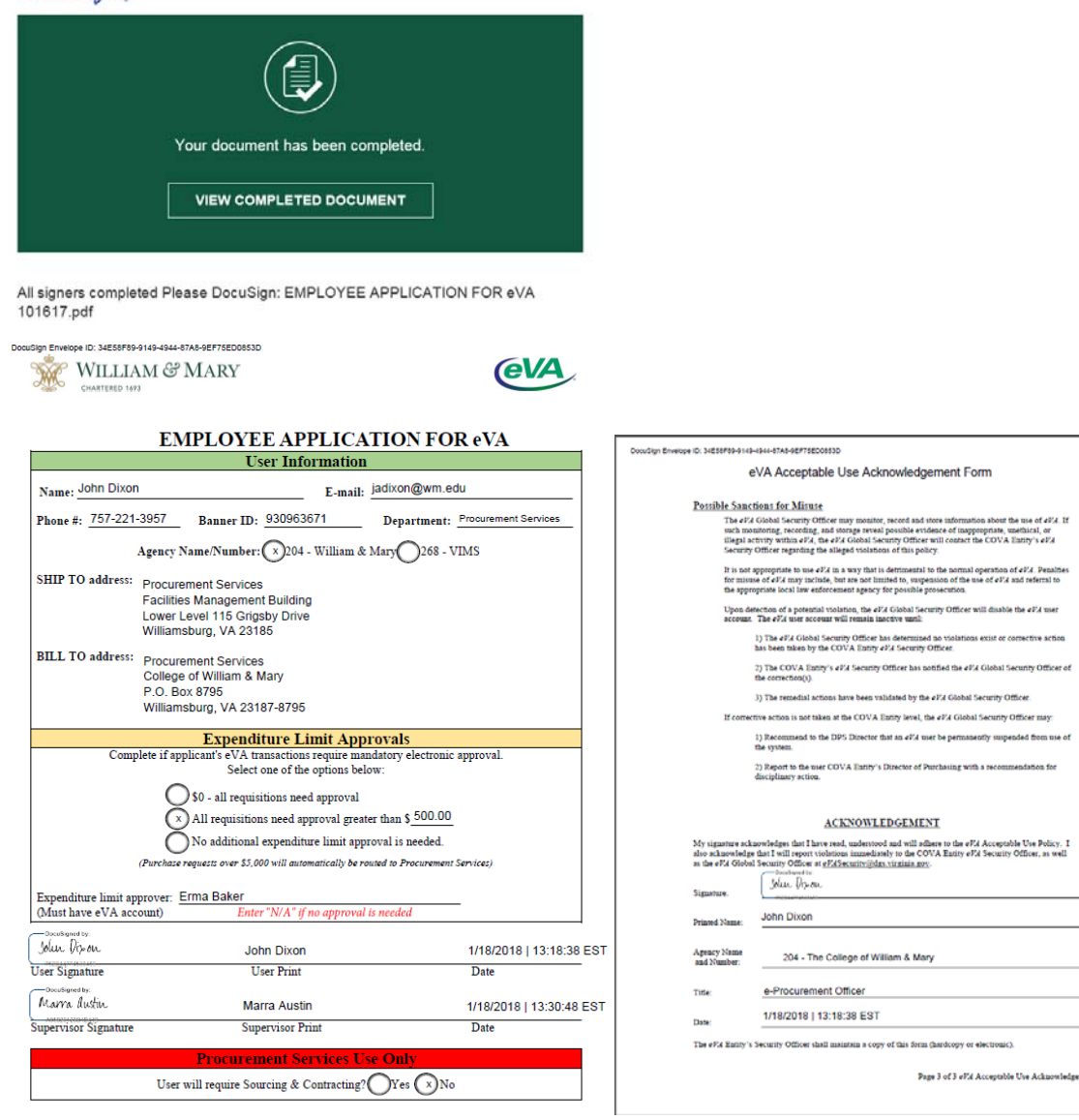